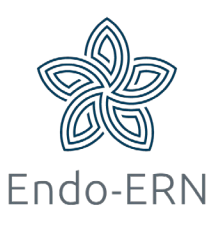

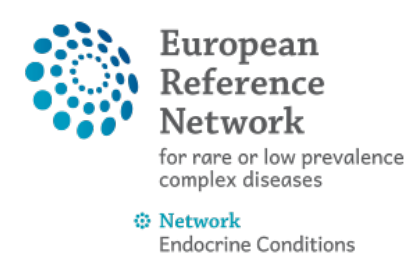

(Endo-ERN)

## **Schedule a video meeting**

- Login via<https://cpms.ern-net.eu/login/> and open your panel
- Click on the tab 'Meetings' and then on button 'Schedule Meeting' (see below)

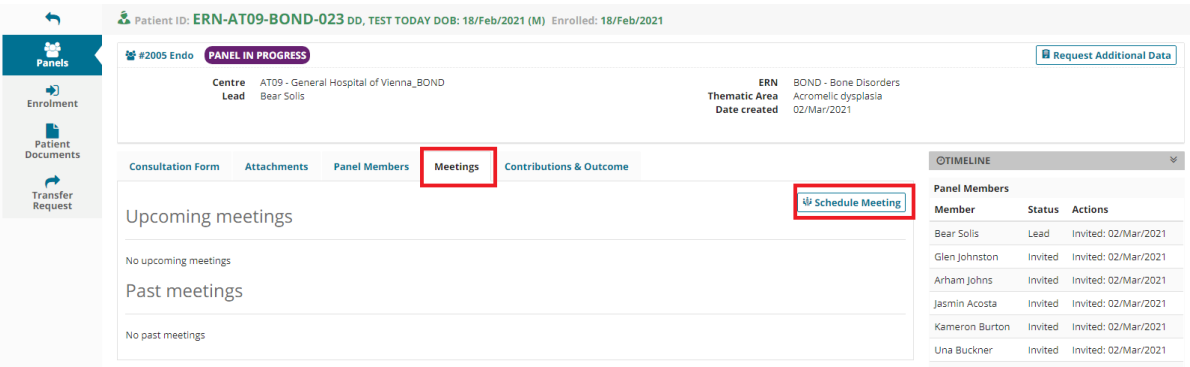

• Choose type of meeting and fill in title of meeting and description (see below)

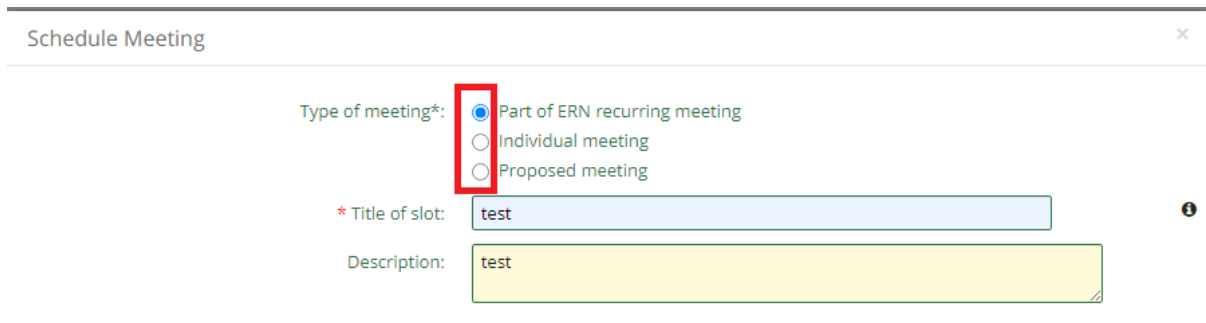

 Option 1 'ERN recurring meeting' (see below): choose the right recurring meeting (red box) and a time slot (green box), and click on Schedule Slot (see below)

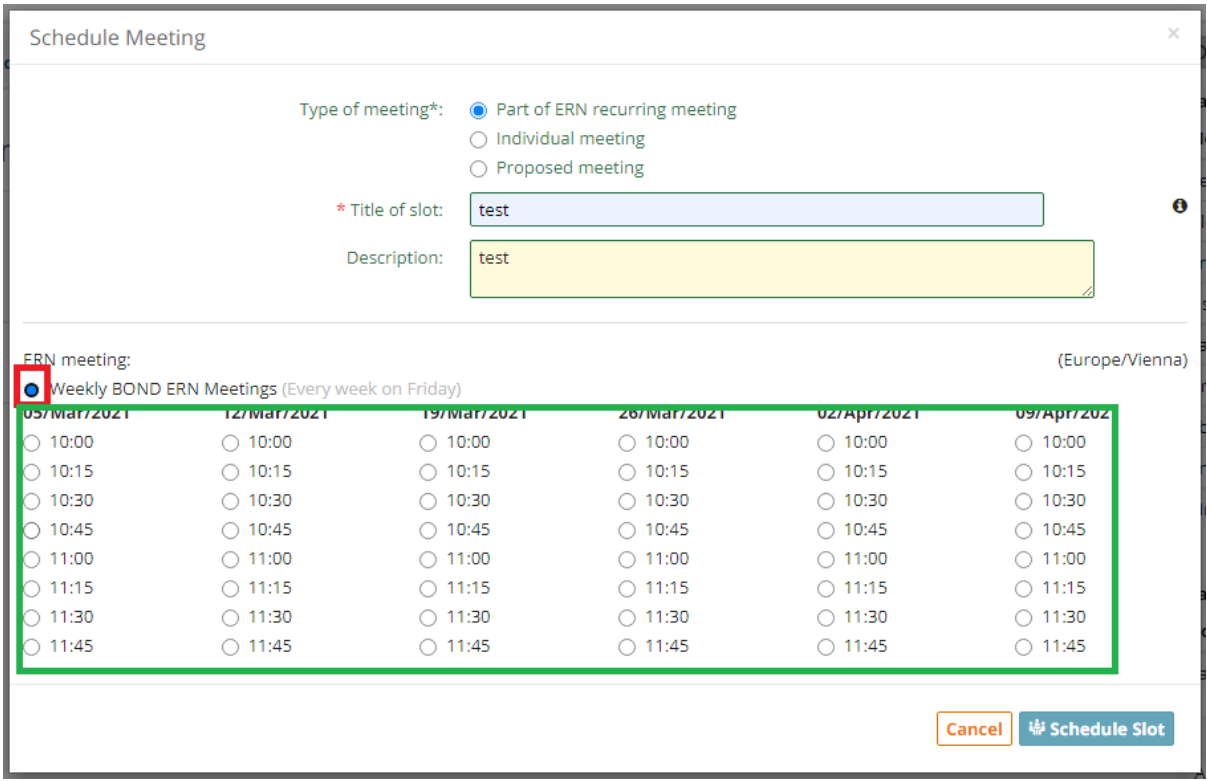

■ Option 2 'Individual meeting': Choose your own date, time and duration (see below)

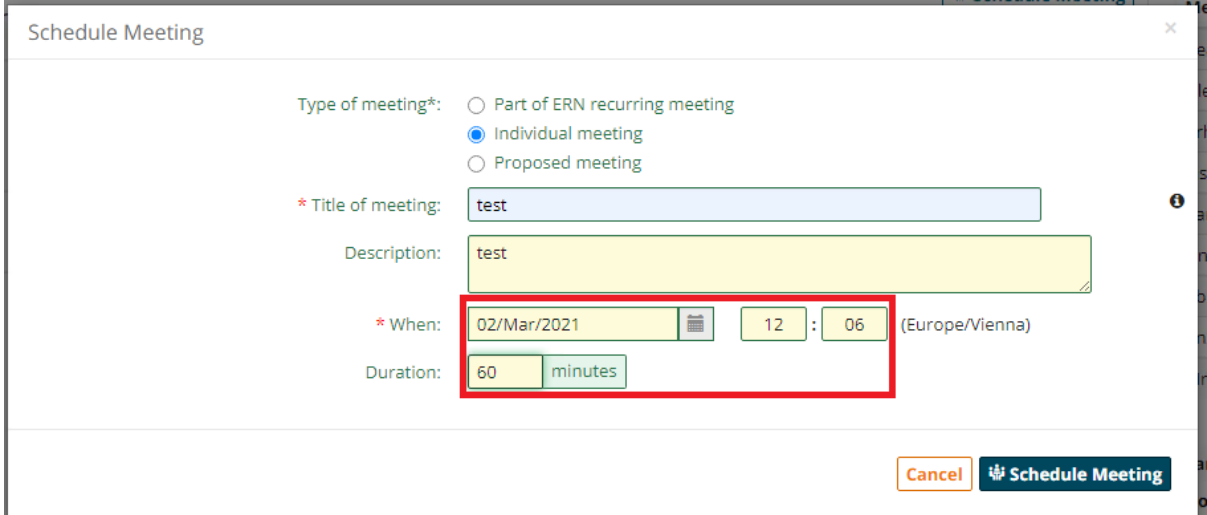

 Option 3 'Proposed meeting' (see below): click on the + (red box), then select a date and time (see below). Repeat these steps to propose multiple dates and times. The other experts will get a notification to select their availability.

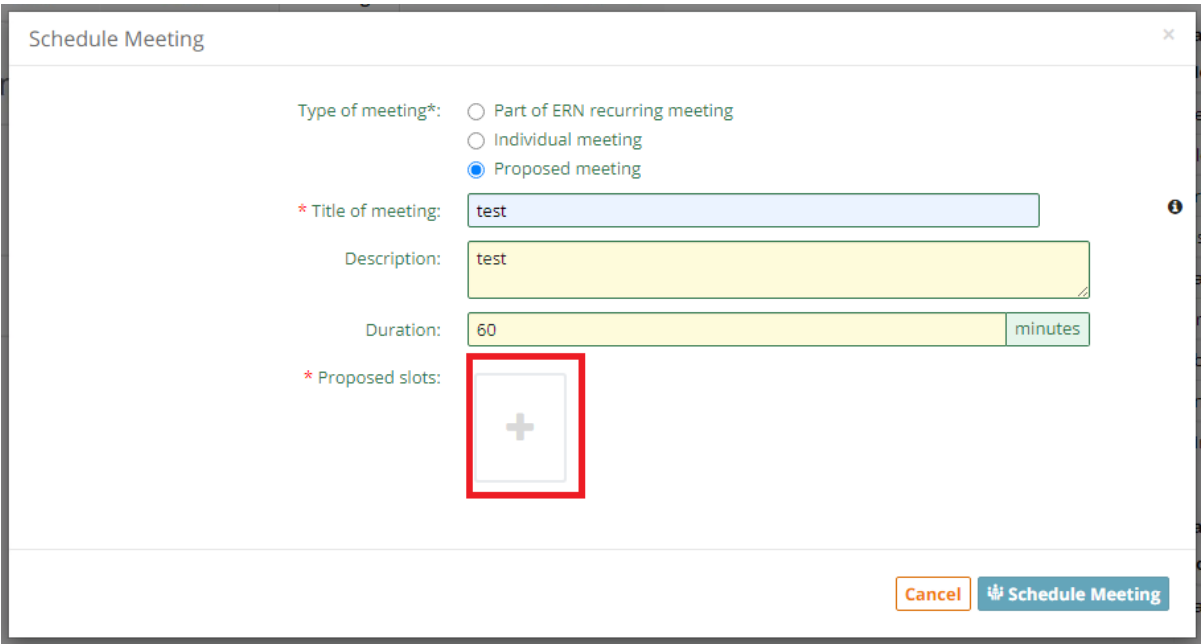

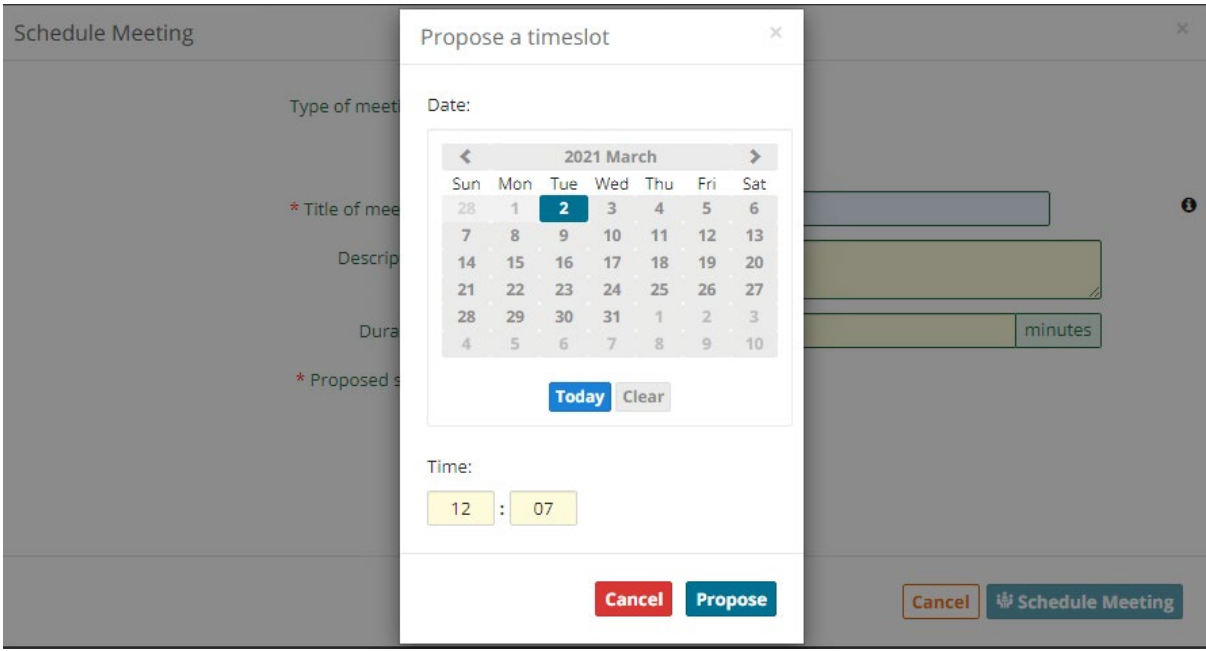

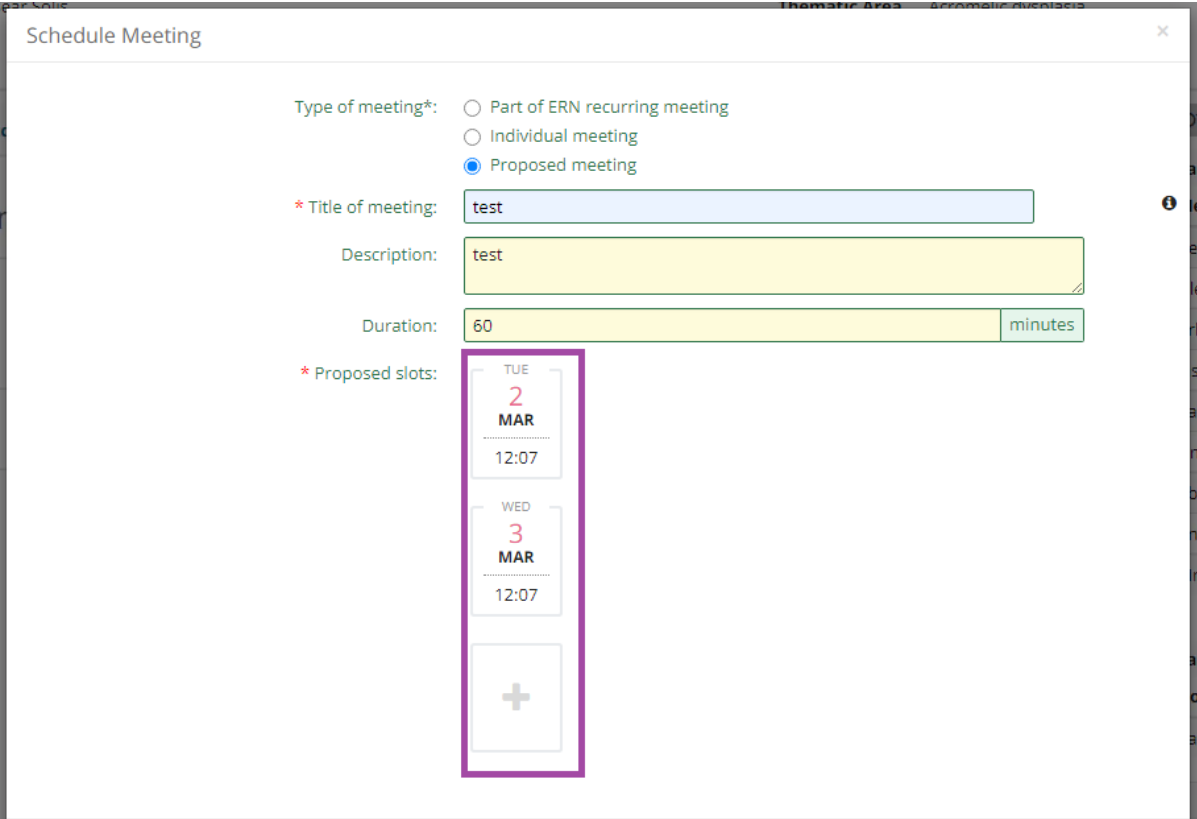

- After clicking on 'Schedule Meeting' you will see the pages below, where you can 1) invite panel participants to your meeting 2) Edit your meeting and 3) write a summary of the meeting:
- 1) Invite experts to your video meeting (see below): in this screen you can invite all experts from your MTG at the same time or one by one, by clicking either on 'Invite all' or on 'Invite' (purple box), and you can also switch from Thematic Area (green box) to search other experts.

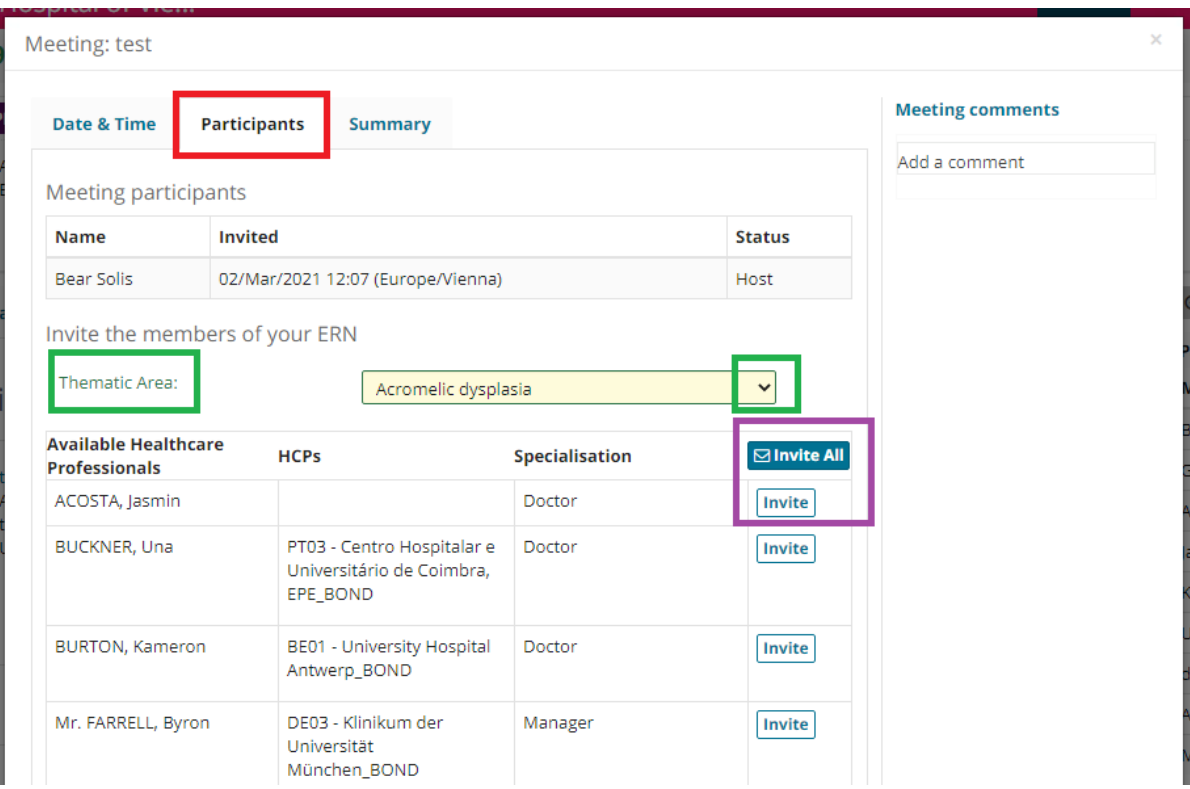

## ■ 2) Edit the status of your meeting (see below)

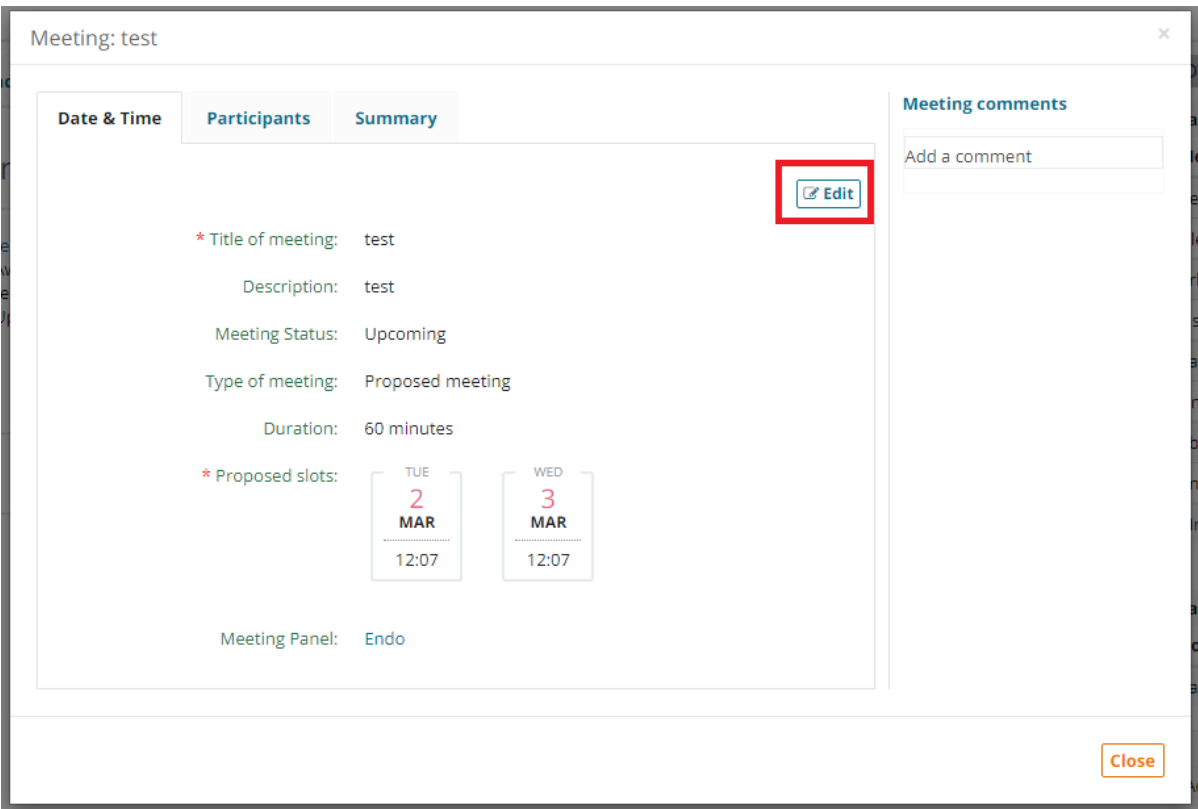

## ■ 3) Write a summary (see below)

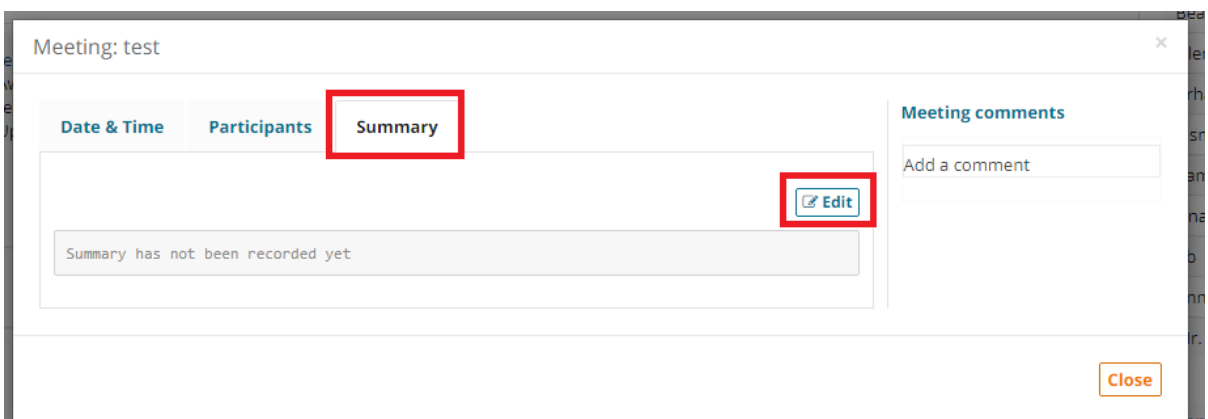

 After scheduling the meeting, you can find this meeting in the 'Meetings' tab (see below), with a link to test your video connection (red box), and a button to join the meeting when it's time (green box)

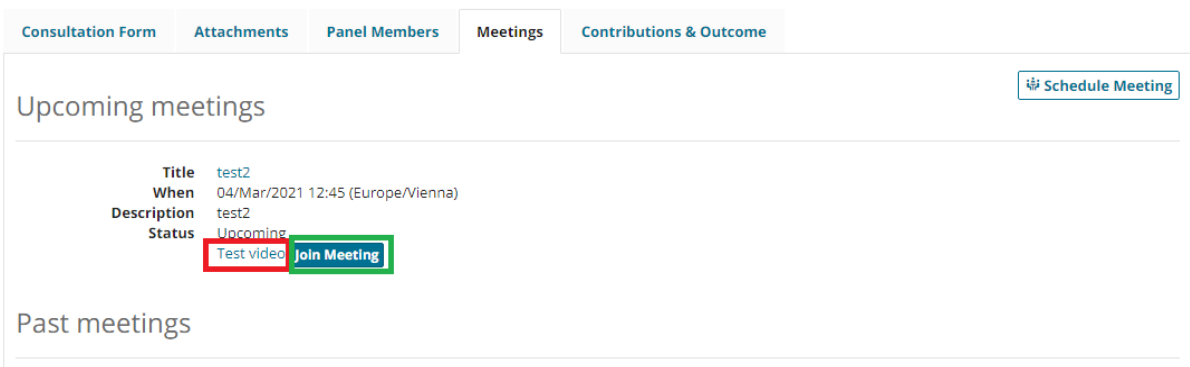

After clicking on 'Test video', it will look like this (see below)

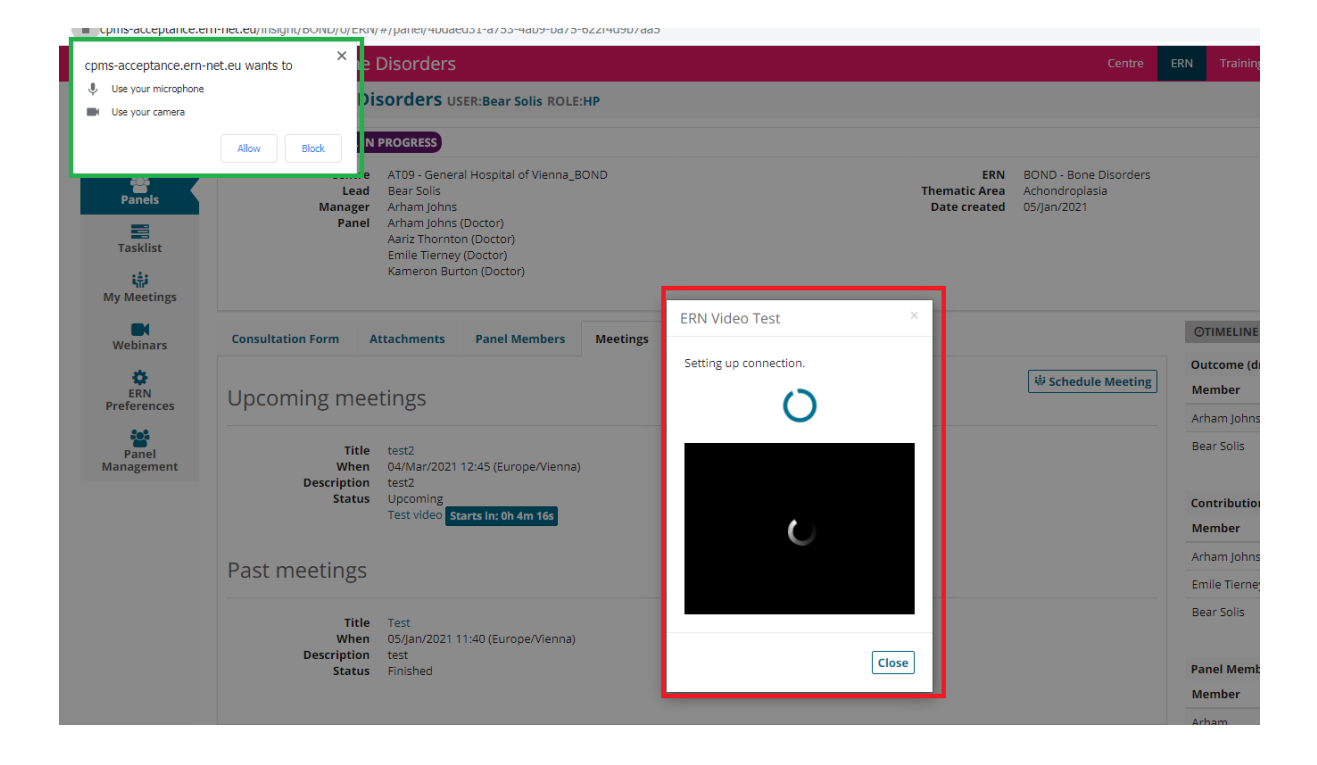